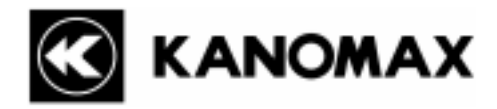

# **Handheld LPC Utility Software for Windows MODEL S388-70**

# **Operation Manual**

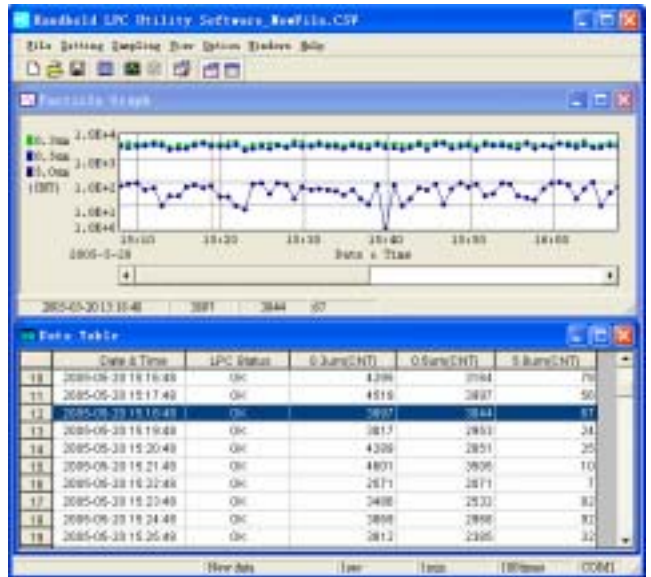

Read this manual carefully and understand the warnings described in this manual before operating the product. Keep this manual handy for future reference.

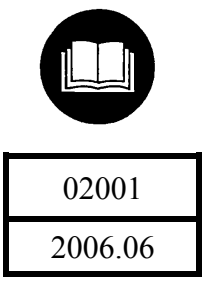

### **NOTICE:**

- 1. The copyright of this software belongs to Kanomax Instrument (Shenyang) Ltd.
- 2. Any unauthorized duplication of the product, in whole or in part, without written consent from Kanomax Inc. is strictly prohibited.
- 3. Purchase of one set of software per computer is required.
- 4. Contents of the Operation Manual are subject to change without notice.

# **Table of Contents**

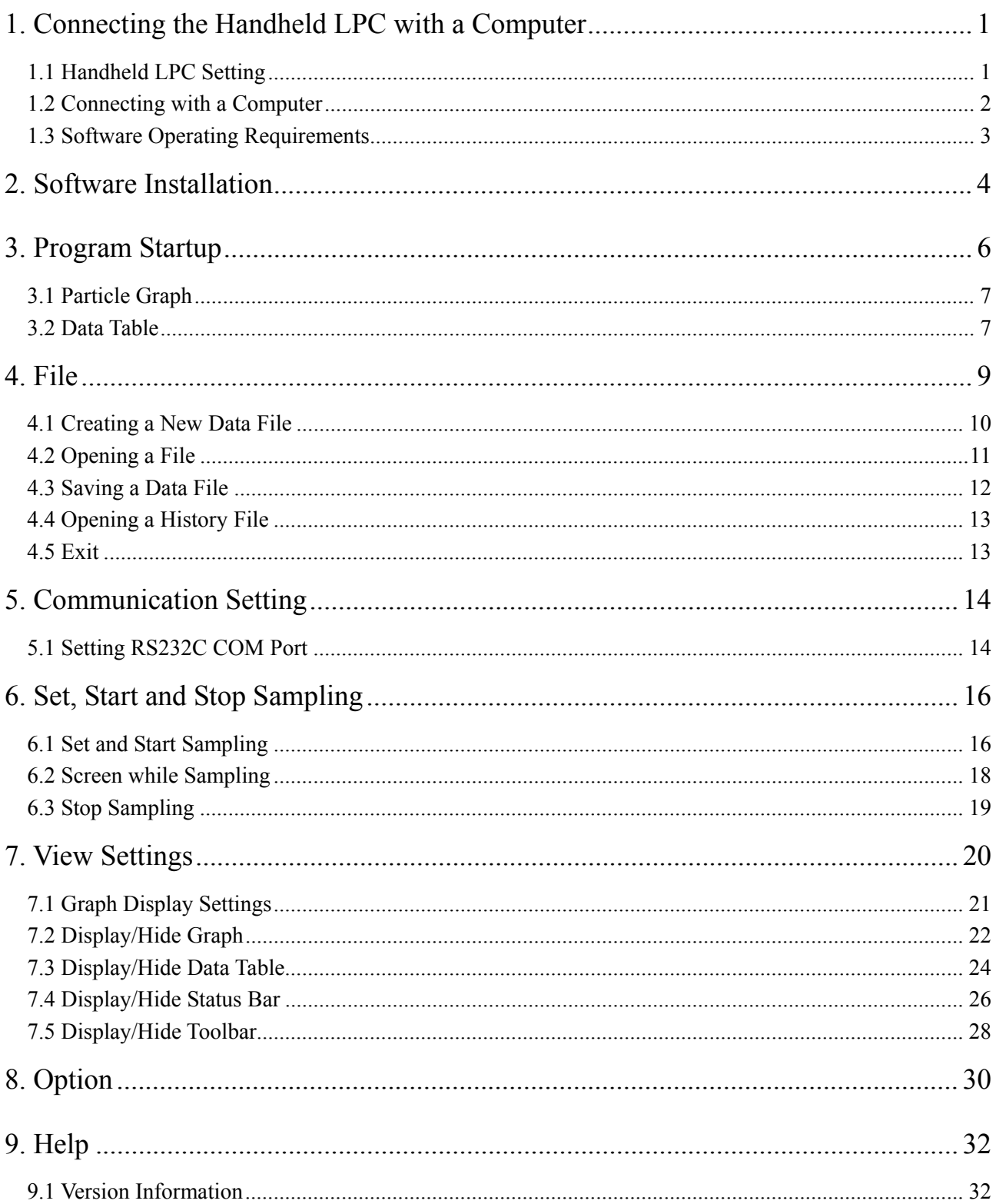

## **1. Connecting the Handheld LPC with a Computer**

This Software Operation Manual describes the method of connecting the Handheld Laser Particle Counter (LPC) with a personal computer (hereinafter "computer") by using a communication cable (model 3887-08) and performing a remote control measurement.

The measurement data collected by remote control is stored in a format of Microsoft Office Excel (\*.CSV) document.

### 1.1 Handheld LPC Setting

To perform a remote control measurement, the Handheld LPC must be set to Remote Mode. The following describes the procedure for setting the instrument to Remote Mode.

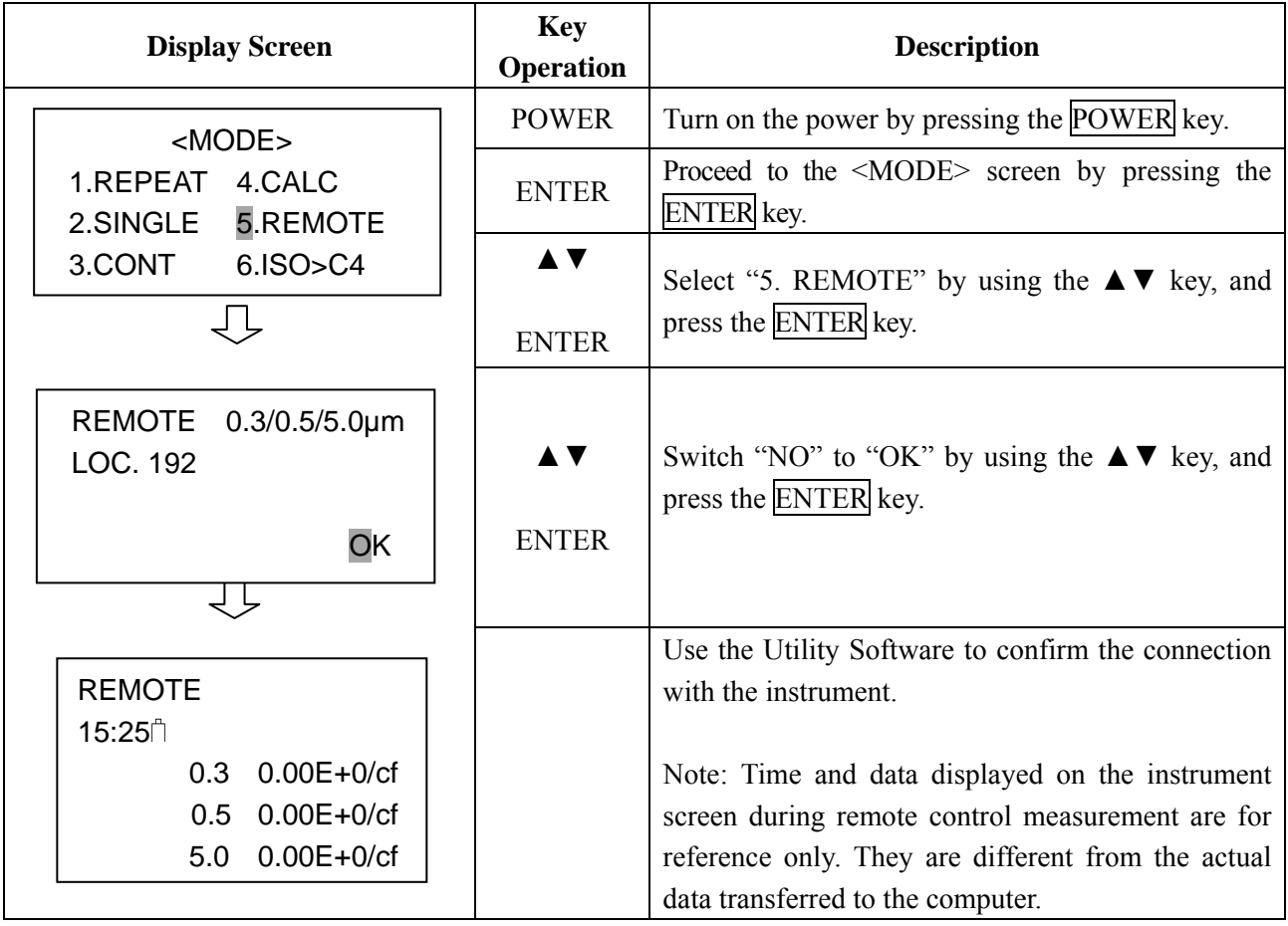

Fig. 1-1 Instrument Setting

#### **[Caution]**

**When communication with the computer cannot be made, please confirm the followings.** 

1) Confirm that the ID number of the instrument is set to "00".

 $[MEMU] \rightarrow [3.OPTIONS] \rightarrow [3.UTILTIES] \rightarrow [3.ID 00 (MAX31)]$ 

2) Confirm that the communication mode of the instrument is set to "RS232C".

 $[MEMU] \rightarrow [3.OPTIONS] \rightarrow [3.UTILTIES] \rightarrow [4.COMMUNICATION]$ 

(If setting is "RS485", change it to "RS232C".)

### 1.2 Connecting with a Computer

Connect the instrument with a 9 pin COM port of the Computer.

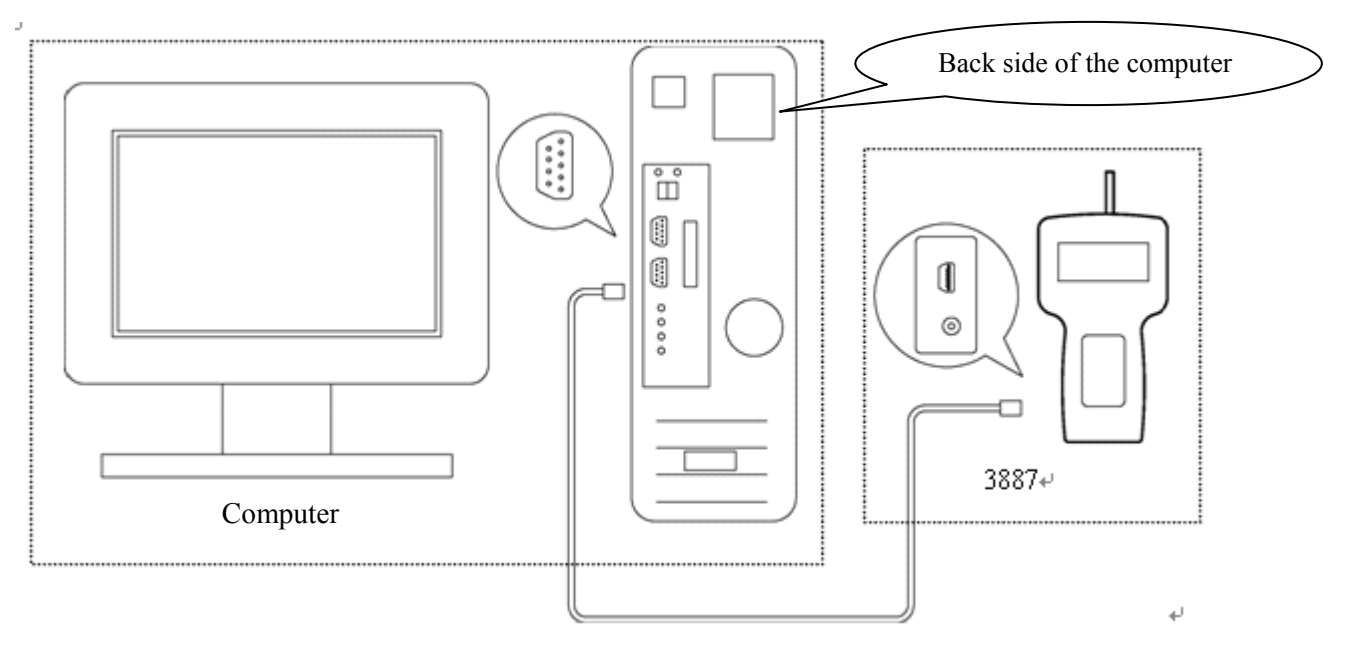

Fig. 1-2 Hardware Connection Diagram

### 1.3 Software Operating Requirements

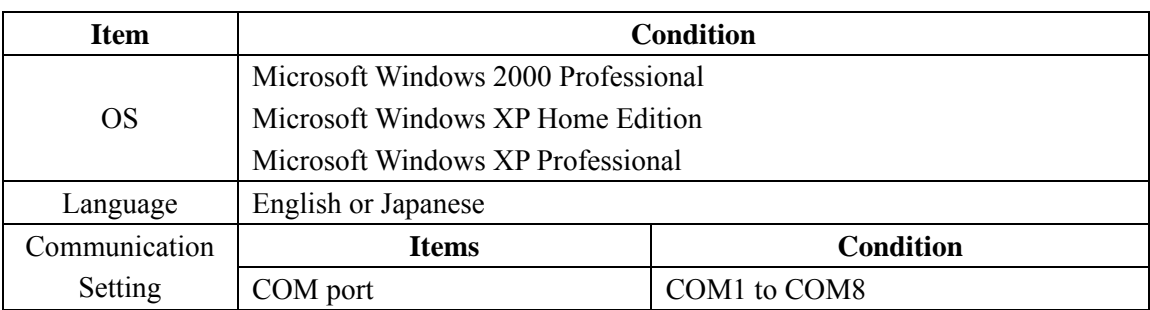

### Operating Requirements:

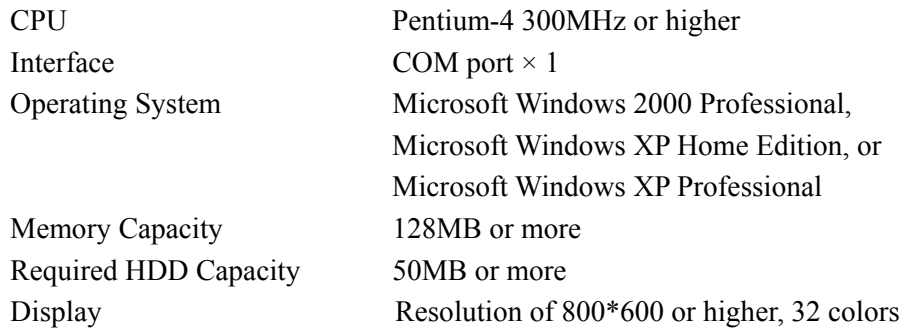

#### **[Caution]**

Please note that this software is provided exclusively for the Handheld LPC (Model 3887).

### **2. Software Installation**

1) Before installing the software, shut down (exit) all operating application programs.

Insert the installation CD into the CD-ROM drive, select the "Handheld LPC Utility Software" folder, and

double click the installation icon  $\leftarrow$  "Setup.exe".

(Note: If an old version of this software is already installed in the computer, please make sure to uninstall

the old version before installing the new version.)

2) After a few seconds, the installation will start automatically, and the window shown in Fig. 2-1 will be displayed.

Click the "OK" button to proceed to the installation window shown in Fig. 2-2.

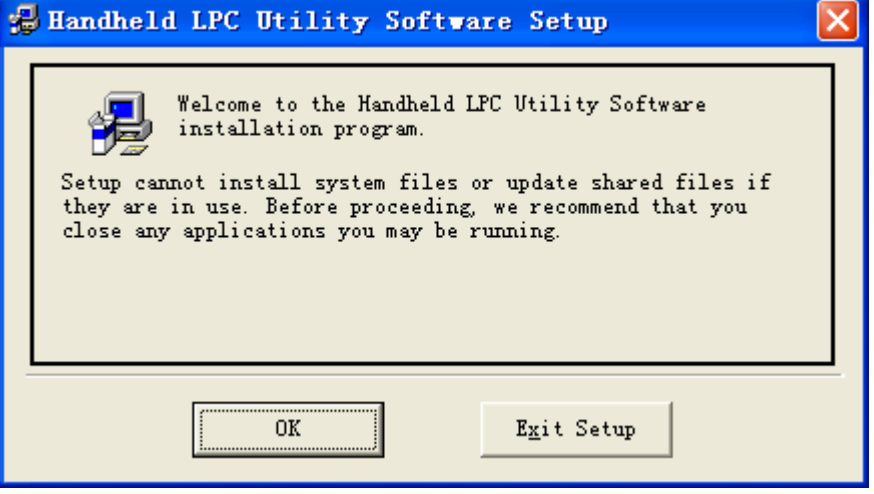

Fig. 2-1

3) The following window is to confirm the destination directory to save the software.

To proceed with the default directory, click the installation starting icon.

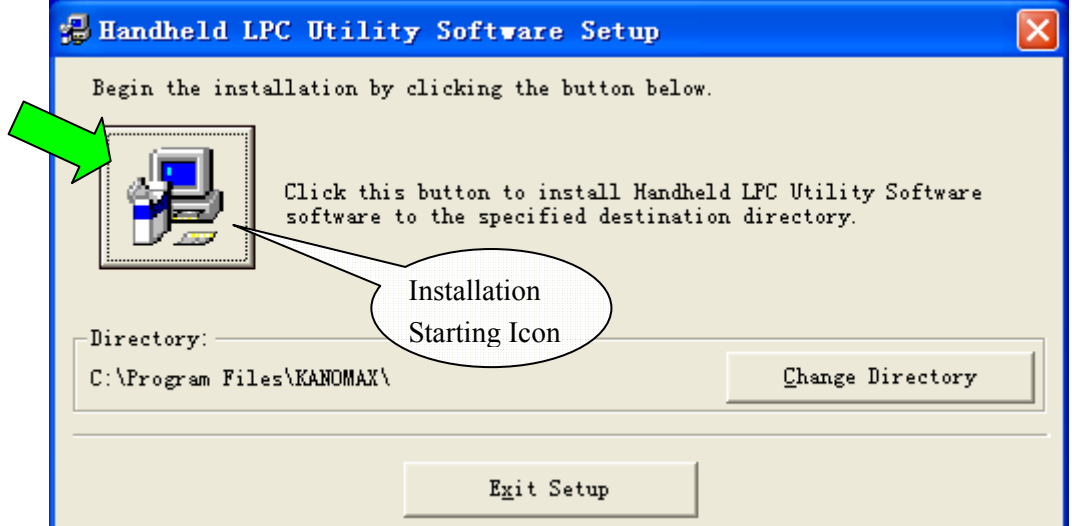

Fig. 2-2

4) Select the Program Group for installing the software. By default, a program group called "Kanomax" will be created. To proceed with the default setting, click the "Continue" button, and the installation will start.

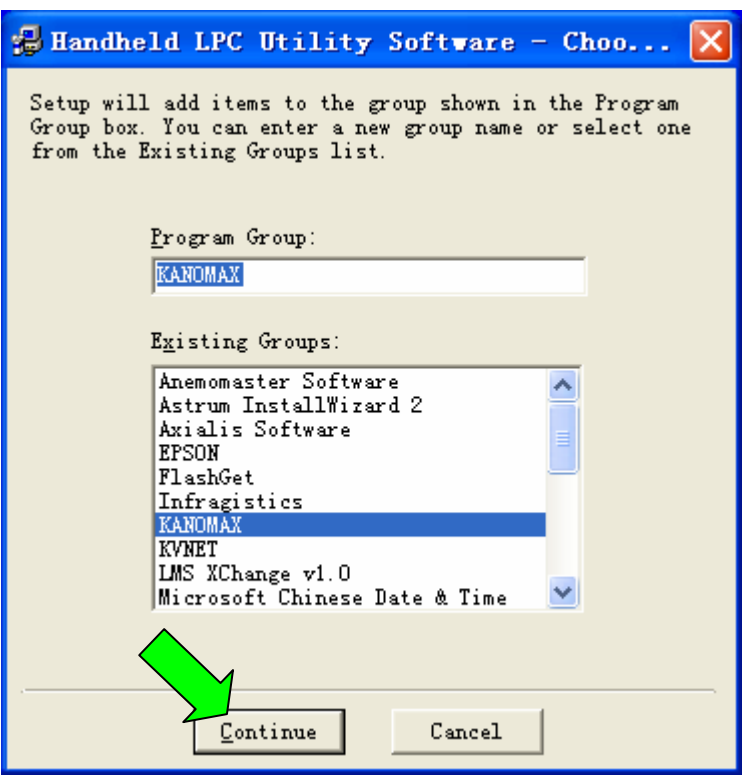

Fig. 2-3

5) The following window will be displayed while the installation is in progress.

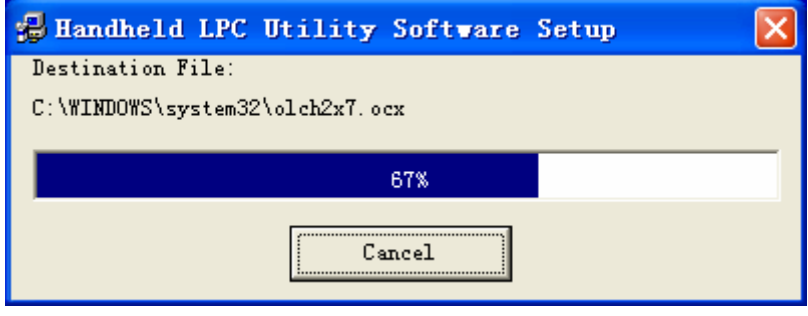

Fig. 2-4

6) When installation is completed properly, the following window will be displayed. Click the "OK" button to close the window.

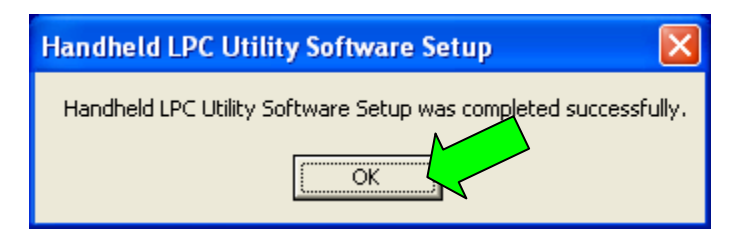

Fig. 2-5

### **3. Program Startup**

To start the program, select: [Start]  $\rightarrow$  [All Programs]  $\rightarrow$  [KANOMAX]  $\rightarrow$  [Handheld LPC Utility Software]. The program will start on clicking the [Handheld LPC Utility Software].

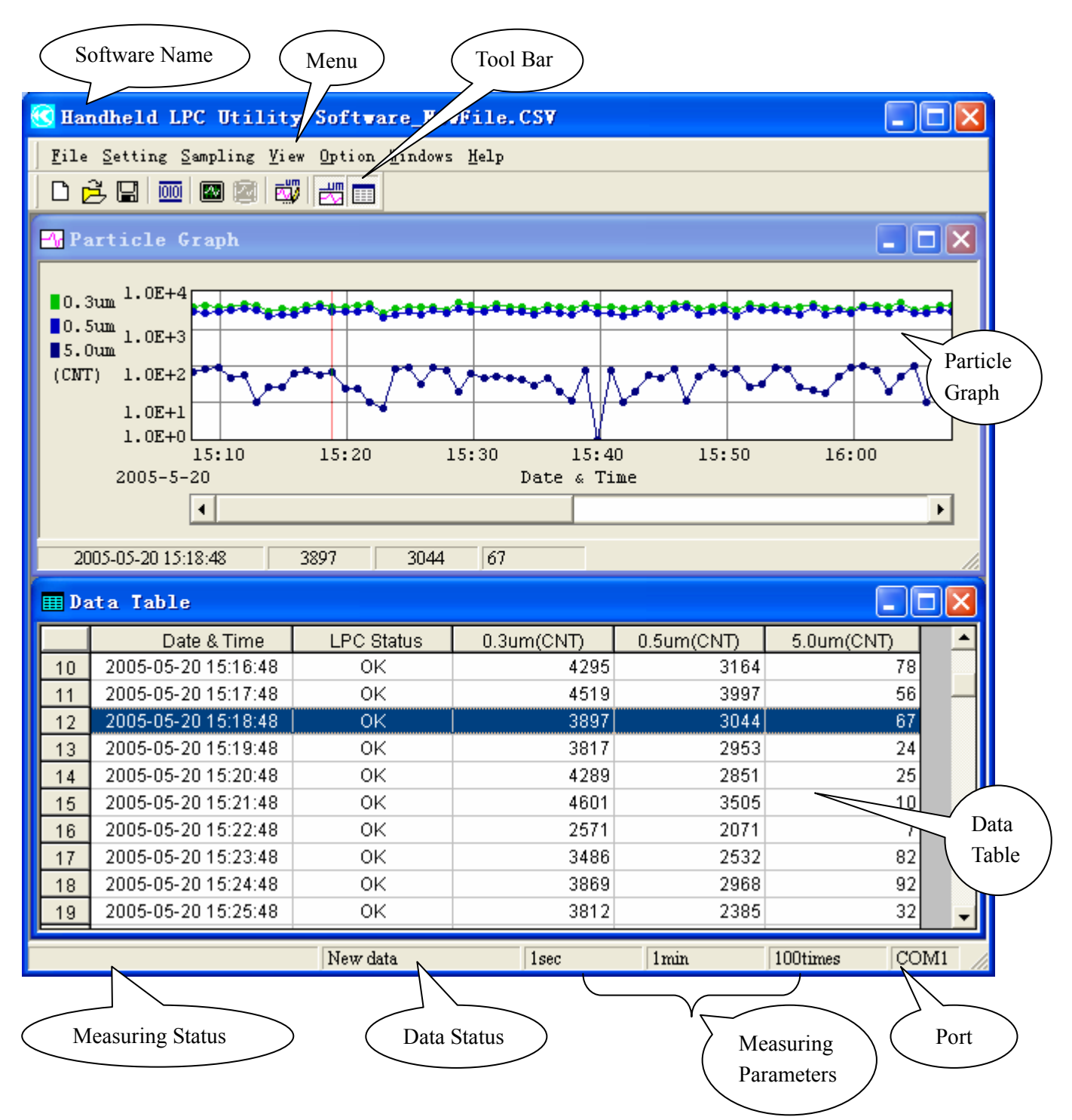

Fig. 3-1 Main Window

#### **Description:**

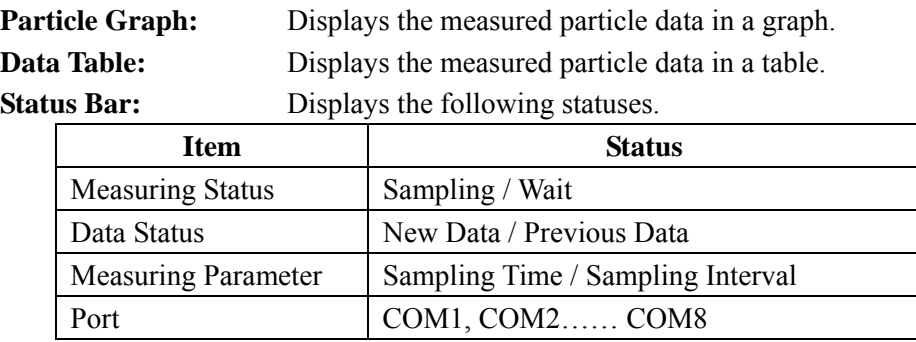

### 3.1 Particle Graph

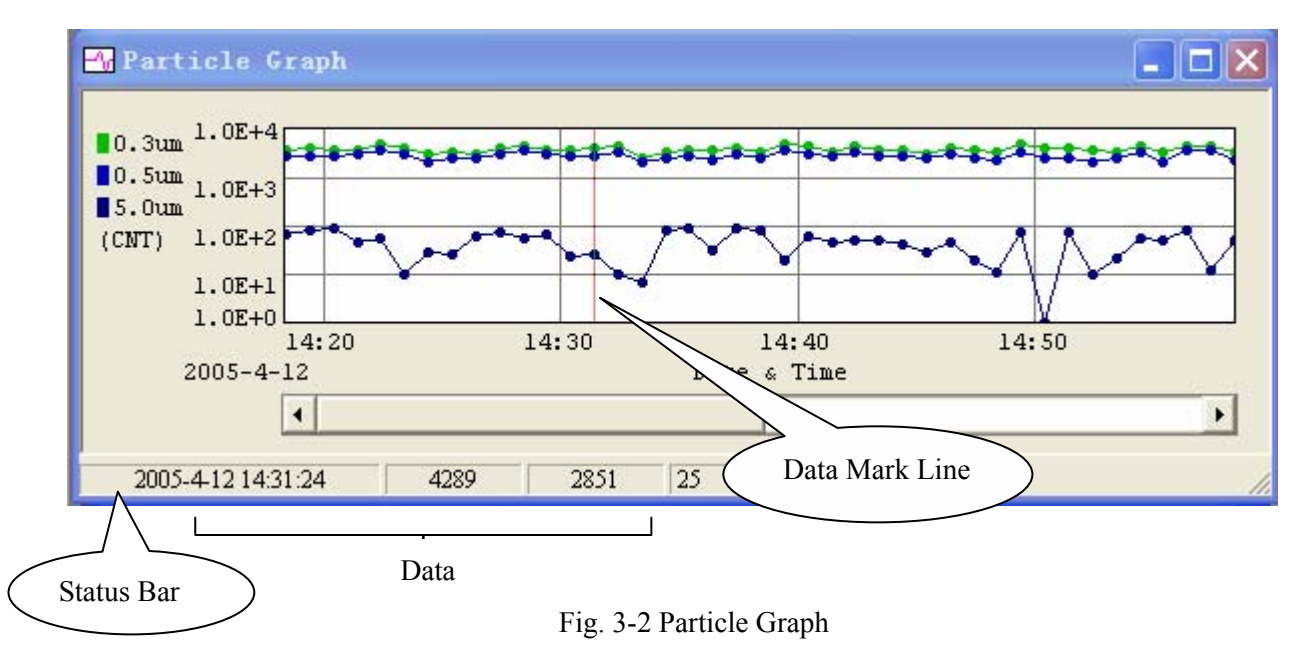

### 3.2 Data Table

| <b>EData</b> Table |                     |            |                  |                  |                  |  |
|--------------------|---------------------|------------|------------------|------------------|------------------|--|
|                    | Date & Time         | LPC Status | $0.3$ um $(CNT)$ | $0.5$ um $(CNT)$ | $5.0$ um $(CNT)$ |  |
|                    | 2005-05-20 15:30:52 | ОΚ         | 3772             | 2971             | 70 I             |  |
| $\overline{a}$     | 2005-05-20 15:31:52 | ОК         | 4111             | 2749             | 81               |  |
| 3                  | 2005-05-20 15:32:52 | ОК         | 3980             | 2956             | 87               |  |
| 4                  | 2005-05-20 15:33:52 | ОК         | 3876             | 3113             | 461              |  |
| 5.                 | 2005-05-20 15:34:52 | ОК         | 4875             | 3680             | 58               |  |
| 6                  | 2005-05-20 15:35:52 | OΚ.        | 4275             | 3200             | 10               |  |
| 7                  | 2005-05-20 15:36:52 | ΟК         | 3050             | 2250             | 28               |  |
| 8                  | 2005-05-20 15:37:52 | ОК         | 3405             | 2495             | 27               |  |
| 9                  | 2005-05-20 15:38:52 | ОК         | 3119             | 2539             | 63               |  |
| 10 <sup>10</sup>   | 2005-05-20 15:39:52 | ОΚ         | 4295             | 3164             | 781              |  |
|                    | 2005-05-20 15:40:52 | ΟК         | 4519             | 3997             | 56               |  |

Fig. 3-3 Data Table

#### **Description:**

- 1) The "Data Mark Line" on the graph specifies a given point in time.
- 2) On clicking the "Data Mark Line" on the graph, corresponding data will be displayed at the "Status Bar", and the cursor in the "Data Table" will move to the corresponding data in the table.
- 3) On clicking the "Data Table", the "Data Mark Line" will move to the corresponding position on the graph, and the corresponding data will be displayed at the "Status Bar".

### **4. File**

The file menu provides various operations such as; creating a new data file, opening a file, opening a history file, and closing the software.

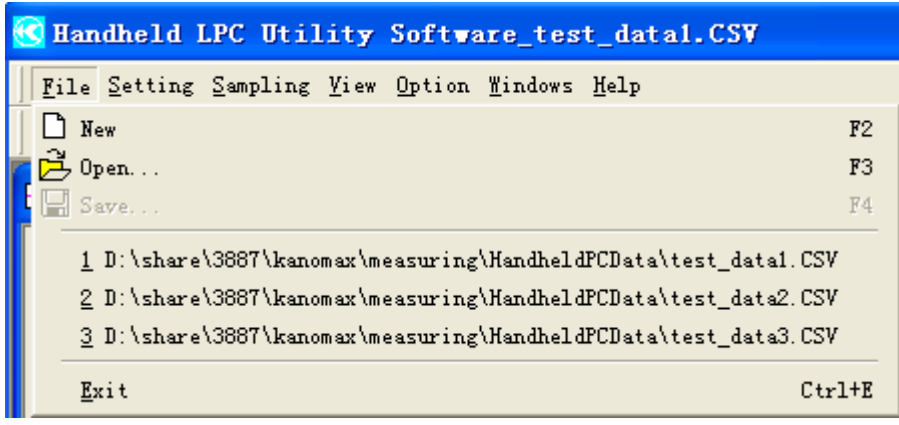

Fig. 4-1 File Menu

### 4.1 Creating a New Data File

To open a new window, perform any of the following procedures:

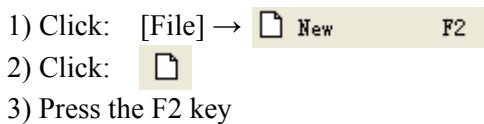

A new window as shown below will open.

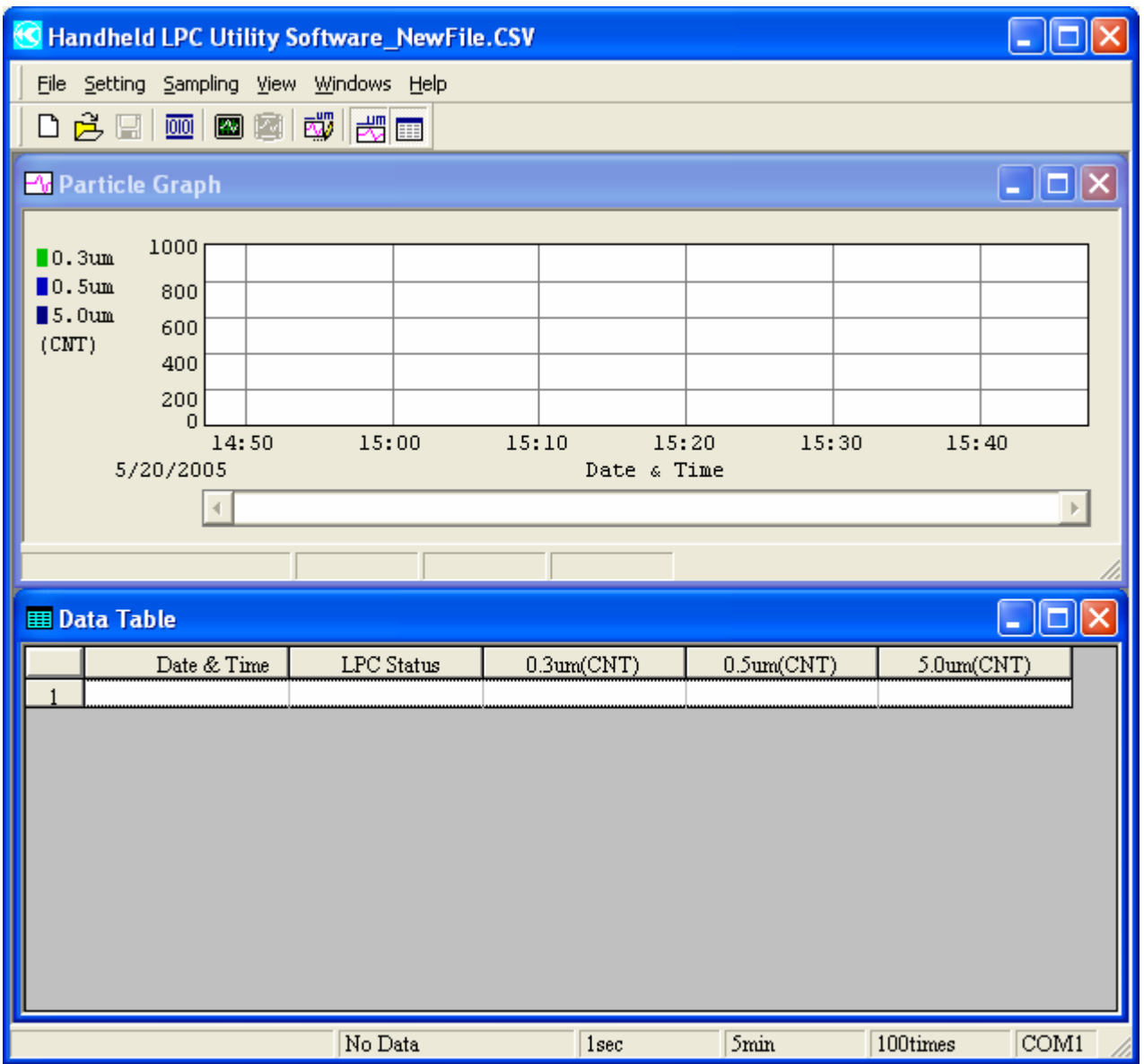

Fig. 4-2 Initialized Window

### 4.2 Opening a File

To open a stored measurement data file (\*.CSV), and to display the measurement data (graph and data table), perform any of the following procedures:

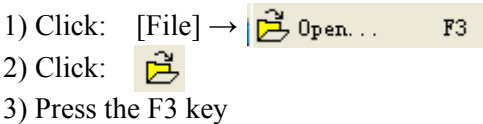

The following dialog box will open.

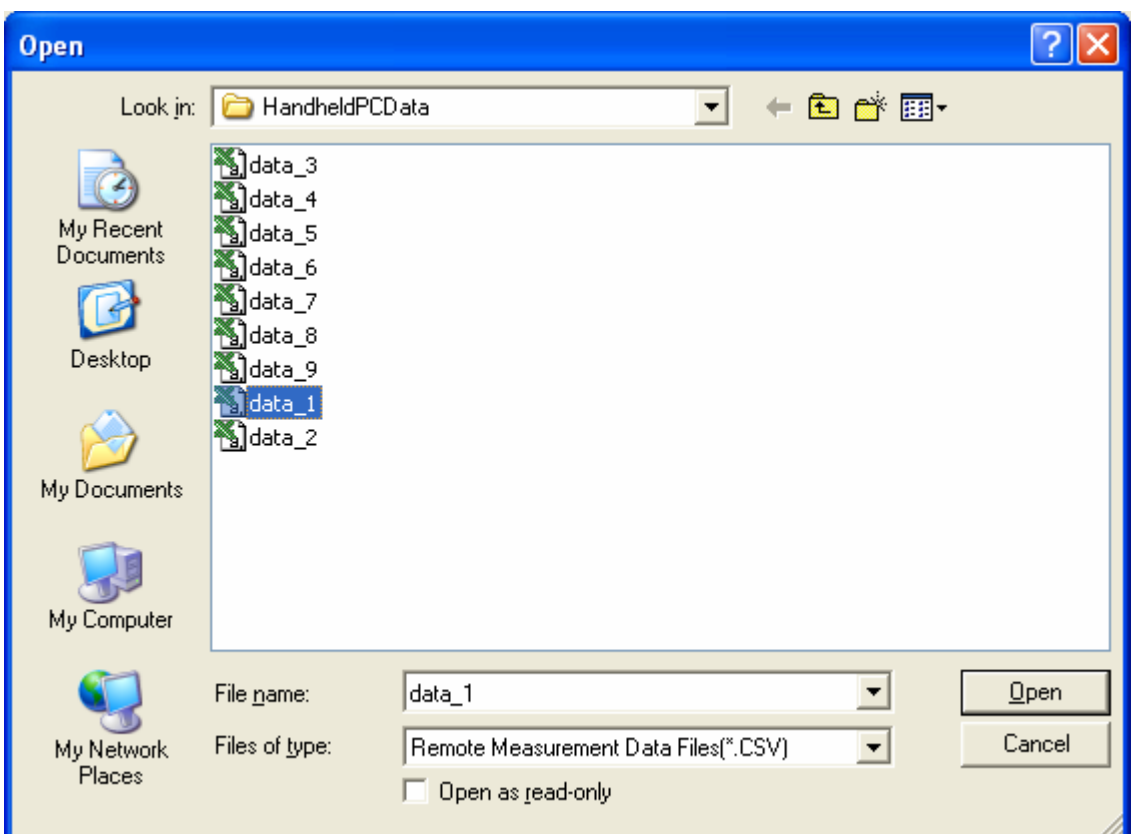

Fig. 4-3 File Opening Dialog Box

#### Command Button:

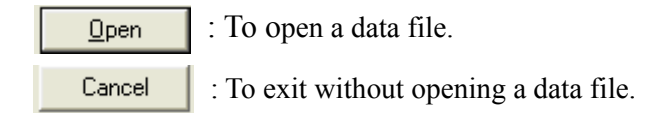

### 4.3 Saving a Data File

To save the measurement parameters and measurement data, perform any of the following procedures:

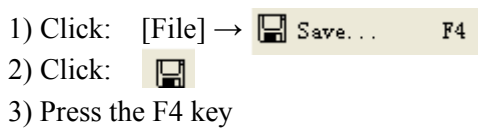

The following dialog box will open.

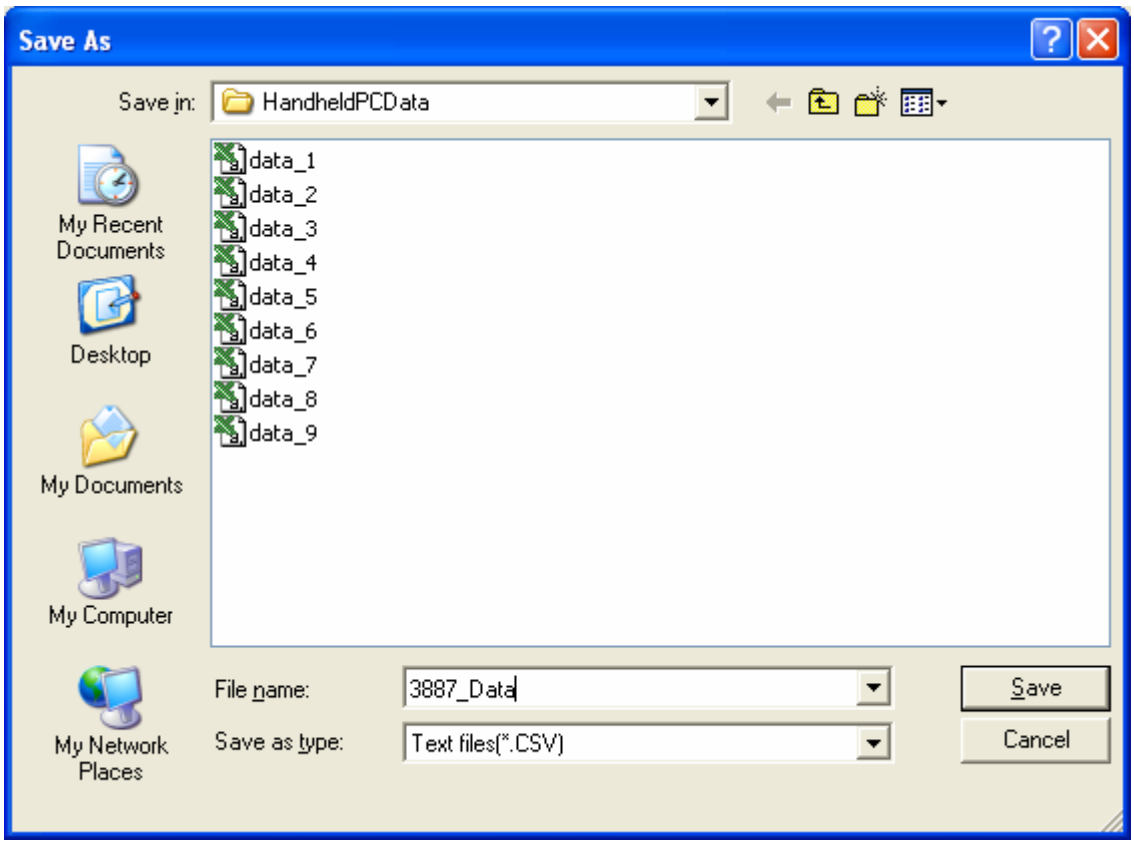

Fig. 4-4 File Saving Dialog Box

#### Command Button:

**<u>Save</u>** : To save the data file. **Cancel** : To exit without saving the data file.

### 4.4 Opening a History File

As shown in Fig. 4-5, the most recently saved data files, up to 8 files in maximum, will be displayed on the file menu (path and file name of the data files). The listed data files can be opened by clicking on the desired data file in the list.

| Handheld LPC Utility Software_test_data1.CSV                    |                |
|-----------------------------------------------------------------|----------------|
| File Setting Sampling View Option Windows                       | Help           |
| New<br>ו ו                                                      | F2             |
| . Open.                                                         | F3             |
| Save                                                            | F <sub>4</sub> |
| 1 D:\share\3887\kanomax\measuring\HandheldPCData\test_data1.CSV |                |
| 2 D:\share\3887\kanomax\measuring\HandheldPCData\test_data2.CSV |                |
| 3 D:\share\3887\kanomax\measuring\HandheldPCData\test_data3.CSV |                |
| 4 D:\share\3887\kanomax\measuring\HandheldPCData\test_data4.CSV |                |
| 5 D:\share\3887\kanomax\measuring\HandheldPCData\test_data5.CSV |                |
| 6 D:\share\3887\kanomax\measuring\HandheldPCData\test_data6.CSV |                |
| 7 D:\share\3887\kanomax\measuring\HandheldPCData\test_data7.CSV |                |
| @ D:\share\3887\kanomax\measuring\HandheldPCData\test_data8.CSV |                |
| Exit                                                            | $Ctr1+E$       |

Fig. 4-5 Opening a History File

### 4.5 Exit

To shut down (exit) the software: Click:  $[File] \rightarrow$ 

 $Ctr1+E$ Exit

### **5. Communication Setting**

To enable communication between the Handheld LPC and the computer, the RS232C COM port must be set.

|  |                                                |  | C Handheld LPC Utility Software NewFile.CSV |  |
|--|------------------------------------------------|--|---------------------------------------------|--|
|  | Eile Setting Sampling View Option Windows Help |  |                                             |  |
|  | <b>DE ELECTRIC Setting</b> F5                  |  |                                             |  |

Fig. 5-1 Setting Menu

5.1 Setting RS232C COM Port

To set the RS232C COM port, perform any of the following procedures:

1) Click:  $[Setting] \rightarrow$ 00 RS232c Setting...  $F5$ 2) Click:  $\overline{00}$ 3) Press the F5 key

The following RS232C Setting dialog box will open

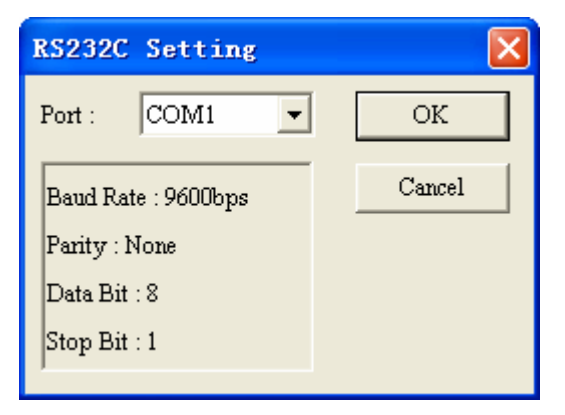

Fig. 5-2 RS232C Setting Dialog Box

**Caution:** Select the COM port number which corresponds to the RS-232C port number of your computer.

#### 1) Parameter Settings

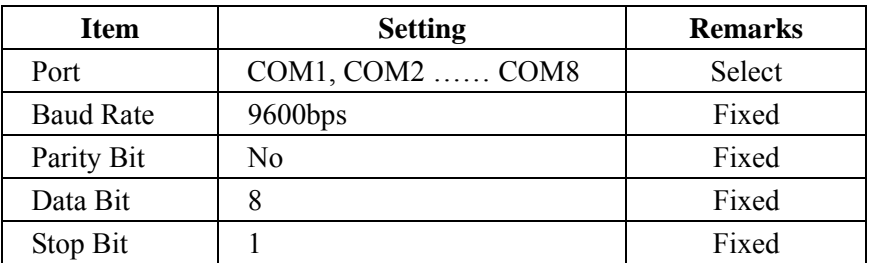

#### 2) Command Button

ОK

: To save the parameter settings.

Cancel : To exit without saving the parameter settings.

### **6. Set, Start and Stop Sampling**

|                                                             | G Handheld LPC Utility Software_NewFile.CSV    |
|-------------------------------------------------------------|------------------------------------------------|
|                                                             | File Setting Sampling View Option Windows Help |
| $\Box$ $\mathcal{B}$ $\boxdot$ $\boxdot$ $\boxdot$ sempling | F6                                             |
| $\blacksquare$ Is ampling Stop                              | F7                                             |

Fig. 6-1 Sampling Menu

### 6.1 Set and Start Sampling

To enter the sampling settings, perform any of the following procedures:

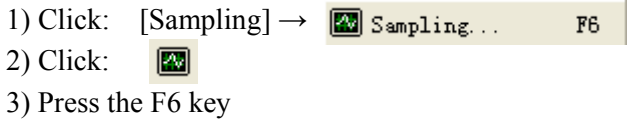

The following Sampling Parameter Setting dialog box will be displayed.

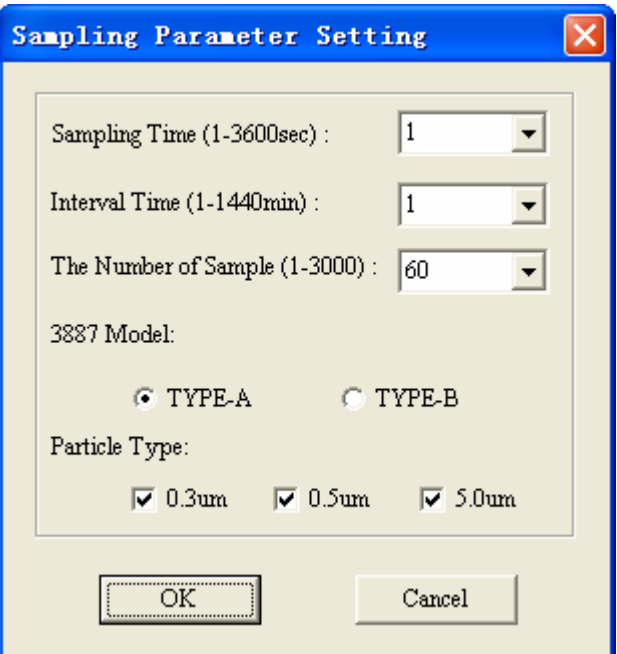

Fig. 6-2 Sampling Setting Dialog Box

#### 1) Parameters Settings

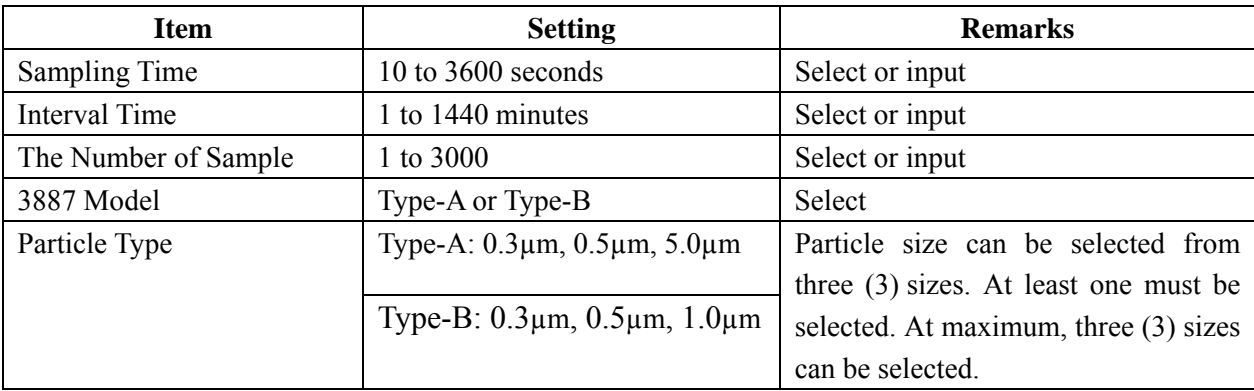

#### 2) Command Button

*OK* : To save the settings and start sampling.

 $\operatorname{Cancel}$ 

: To cancel sampling without saving the settings.

### 6.2 Screen while Sampling

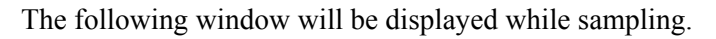

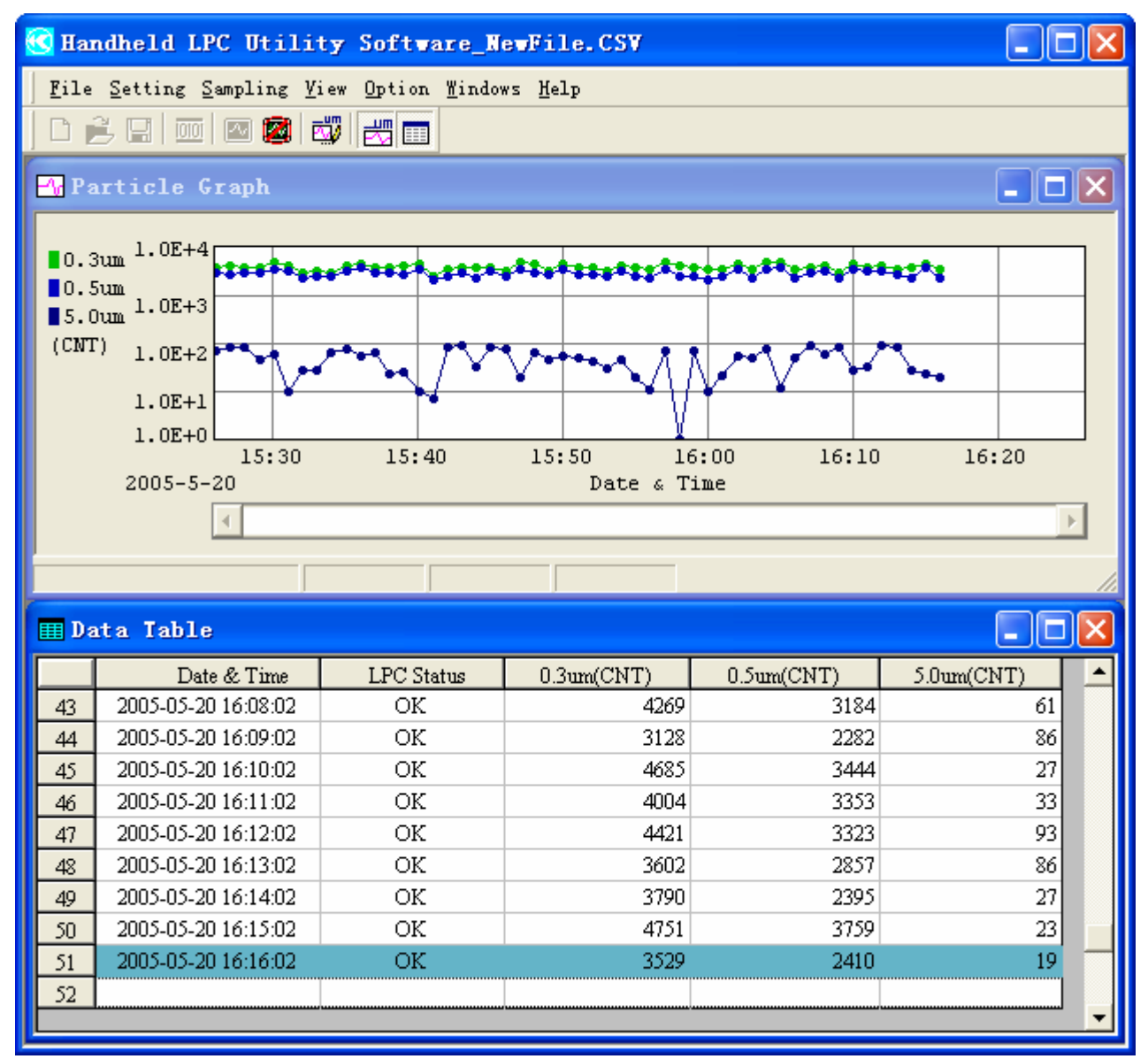

Fig. 6-3 Window While Sampling

### 6.3 Stop Sampling

To stop sampling, perform any of the following procedures:

```
1) Click: [Sampling] \rightarrowSampling Stop
                                                 F72) Click: 
             Ø
3) Press the F7 key
```
The following dialog box will be displayed asking whether you want to stop sampling.

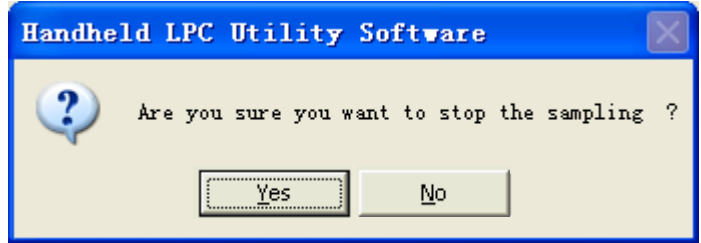

Fig. 6-4 Sampling Stop Confirmation Dialog Box

Command Button:

 $\overline{Yes}$  : To stop sampling.  $\underline{\mathsf{No}}$  : Do not stop sampling, and continue with the sampling as set.

# **7. View Settings**

From the View menu, view settings of the graph can be made, and graph, data table, status bar, and toolbar can be switched between display/hide.

| <b>Handheld LPC Utility Software NewFile.CSV</b>            |                 |  |  |  |
|-------------------------------------------------------------|-----------------|--|--|--|
| File Setting Sampling View Option Windows Help              |                 |  |  |  |
| Graph Parameter Edit<br>口声剧画图图                              | F <sub>8</sub>  |  |  |  |
| ₩ Time Series Graph<br><b>A</b> Particle Graph              | F9              |  |  |  |
| <b>Bill</b> Data Table Display                              | F <sub>10</sub> |  |  |  |
| $\blacksquare$ 0.3um $\frac{1.0E+4}{1}$<br>√ Status Bar     | F11             |  |  |  |
| $\frac{10.5 \text{um}}{1.0E+3}$<br>√ Tools Bar<br>$E = 0.5$ | F12             |  |  |  |

Fig. 7-1 View Menu

### 7.1 Graph Display Settings

To enter the graph display settings, perform any of the following procedures:

1) Click: [View] → EV Graph Parameter Edit  $F8$ 國 2) Click: 3) Press the F8 key

The following Particle Graph Setting dialog box will be displayed.

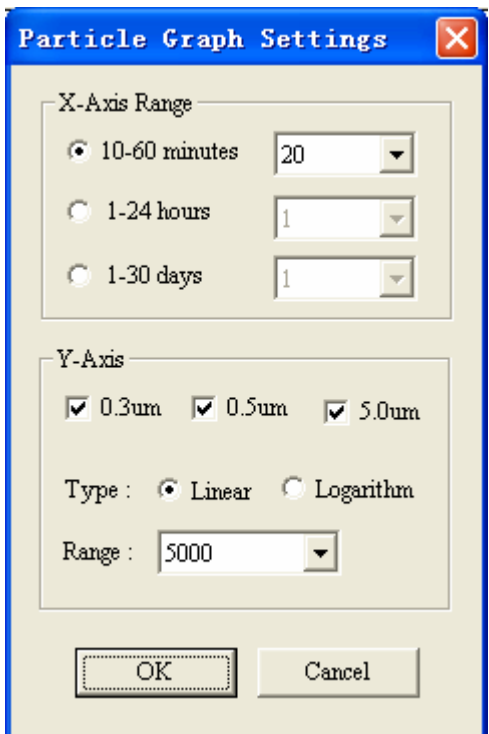

Fig. 7-2 Particle Graph Setting Dialog Box

#### 1) Parameter Settings

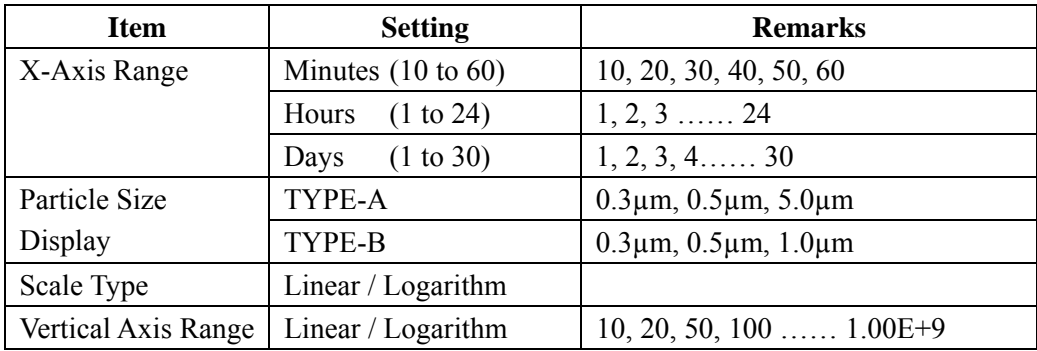

#### 2) Command Button

**<u>OK</u>** : To save the input settings, and display the graph according to the settings.

Cancel : To exit without saving the input settings.

### 7.2 Display/Hide Graph

1) To display a graph, perform any of the following procedures:

(1) Click:  $[View] \rightarrow \frac{1}{\sqrt{2}}$  Time Series Graph  $F9$ (2) Click:

殻 (3) Press the  $\overline{F9}$  key

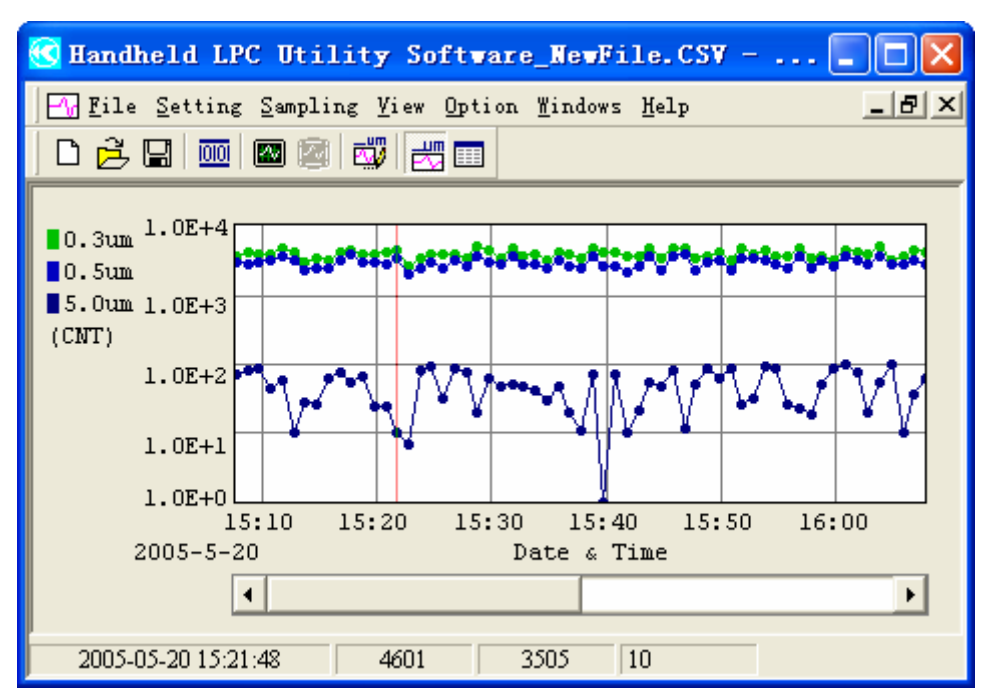

Fig. 7-3 Window Displaying a Graph

2) To hide the graph, perform any of the following procedures.

(1) Click:  $[View] \rightarrow \frac{1}{\sqrt{2}}$  Time Series Graph  $F9$ 閾 (2) Click: (3) Press the F9 key

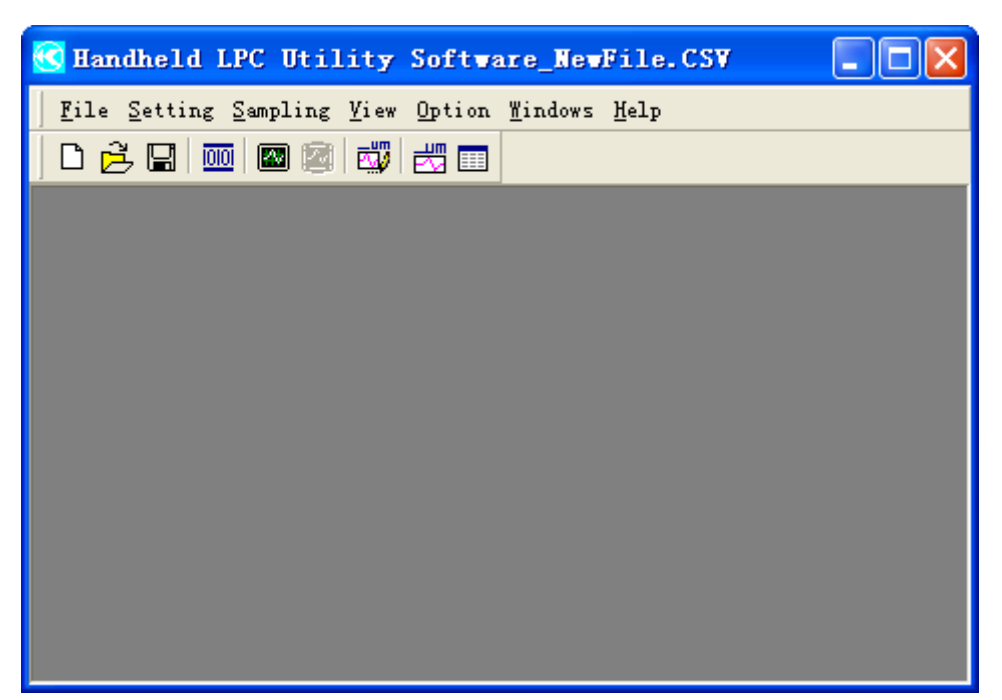

Fig. 7-4 Window Not Displaying a Graph

### 7.3 Display/Hide Data Table

1) To display a Data Table, perform any of the following procedures:

- (1) Click:  $[View] \rightarrow \boxed{\text{#}$  Data Table Display  $F10$
- (2) Click: **EE**
- (3) Press the F10 key

|                                                                        | Handheld LPC Utility Software NewFile.CSV - |                   |                  |                 |  |  |
|------------------------------------------------------------------------|---------------------------------------------|-------------------|------------------|-----------------|--|--|
| - [라] ×]<br><b>Example 2</b> Setting Sampling View Option Windows Help |                                             |                   |                  |                 |  |  |
| 动动画                                                                    |                                             |                   |                  |                 |  |  |
|                                                                        | Date & Time                                 | <b>LPC Status</b> | $0.3$ um $(CNT)$ | $0.5$ um $(C1)$ |  |  |
| 7                                                                      | 2005-05-20 15:13:48                         | 0K.               | 3050             |                 |  |  |
| 8                                                                      | 2005-05-20 15:14:48                         | OK.               | 3405             |                 |  |  |
| 9                                                                      | 2005-05-20 15:15:48                         | OK.               | 3119             |                 |  |  |
| 10                                                                     | 2005-05-20 15:16:48                         | OK.               | 4295             |                 |  |  |
| 11                                                                     | 2005-05-20 15:17:48                         | OK.               | 45191            |                 |  |  |
| 12                                                                     | 2005-05-20 15:18:48                         | 0K.               | 3897             |                 |  |  |
| 13                                                                     | 2005-05-20 15:19:48                         | 0K.               | 3817             |                 |  |  |
| 14                                                                     | 2005-05-20 15:20:48                         | 0K                | 4289             |                 |  |  |
| 15                                                                     | 2005-05-20 15:21:48                         | 0K                | 4601             |                 |  |  |
| 16                                                                     | 2005-05-20 15:22:48                         | 0K                | 2571             |                 |  |  |
| 17                                                                     | 2005-05-20 15:23:48                         | 0K.               | 3486             |                 |  |  |
| A, C                                                                   | 0.005, 05, 00, 45, 04, 40,                  | $\sim$            | anen             |                 |  |  |
|                                                                        |                                             |                   |                  | ▸               |  |  |

Fig. 7-5 Window Displaying a Data Table

2) To hide the Data Table, perform any of the following procedures:

(1) Click:  $[View] \rightarrow$ Data Table Display  $F10$ (2) Click: E (3) Press the F10 key

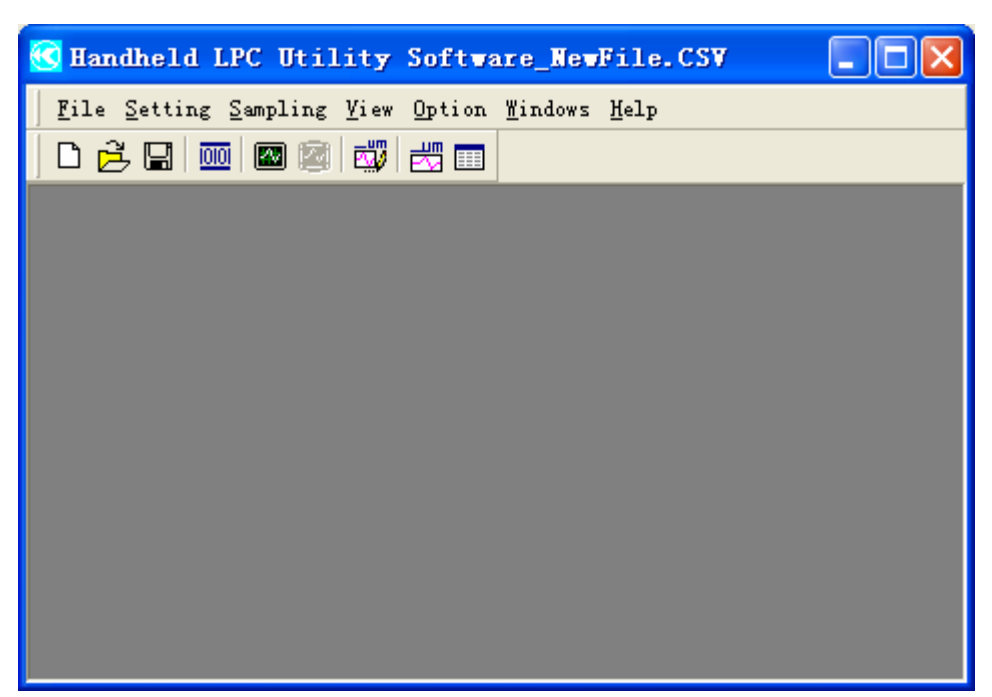

Fig. 7-6 Window Not Displaying a Data Table

### 7.4 Display/Hide Status Bar

The Status Bar displays the measuring status, measuring parameter, and baud rate.

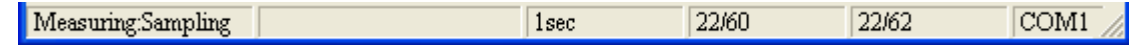

1) To Display the Status Bar, perform any of the flowing procedures:

(1) Click:  $[View] \rightarrow$  $F11$ Status Bar (2) Press the F 11 key

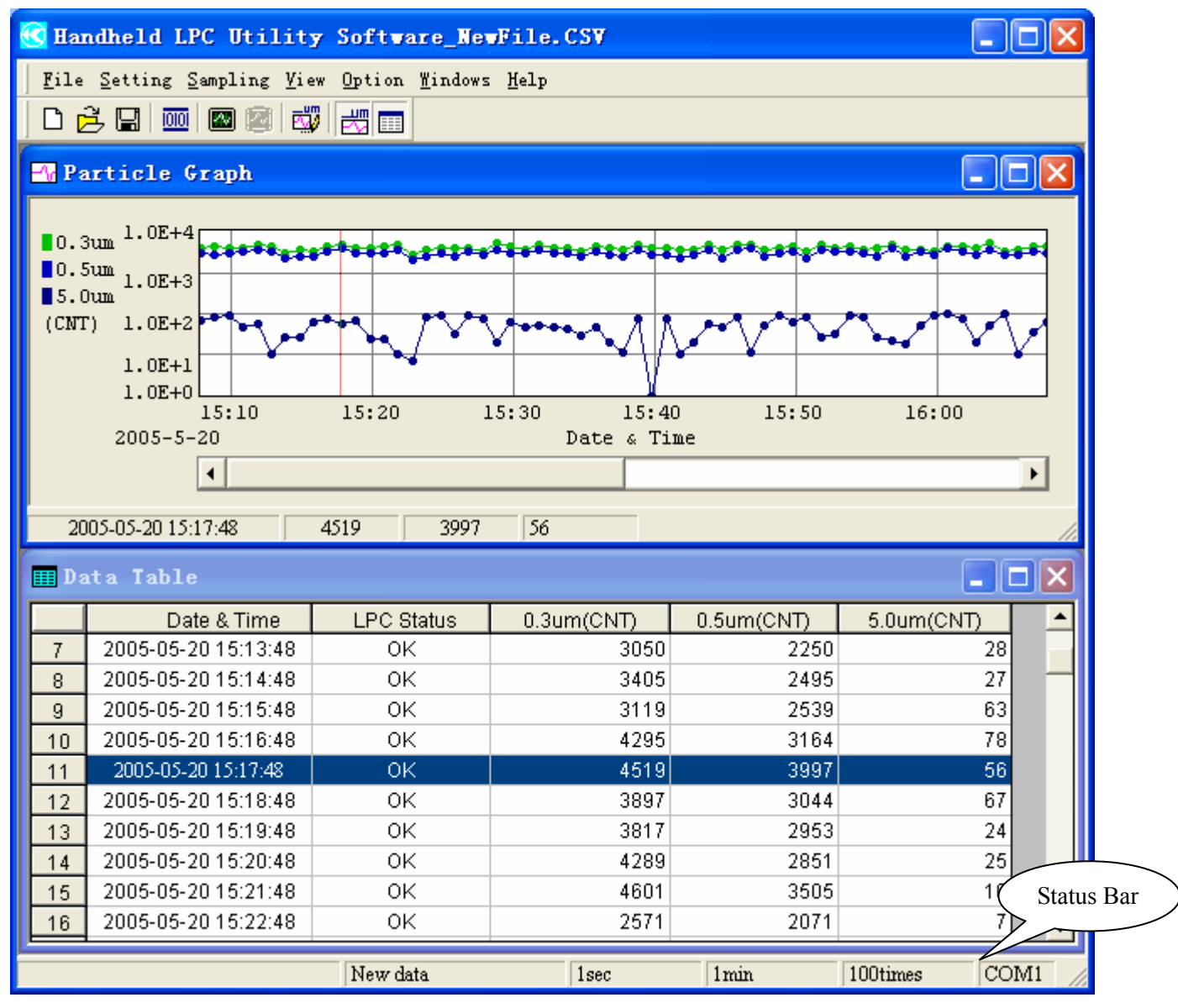

Fig. 7-7 Window Displaying the Status Bar

2) To hide the Status Bar, perform any of the following procedures:

(1) Click:  $[View] \rightarrow$ √ Status Bar  $F11$ (2) Press the F11 key

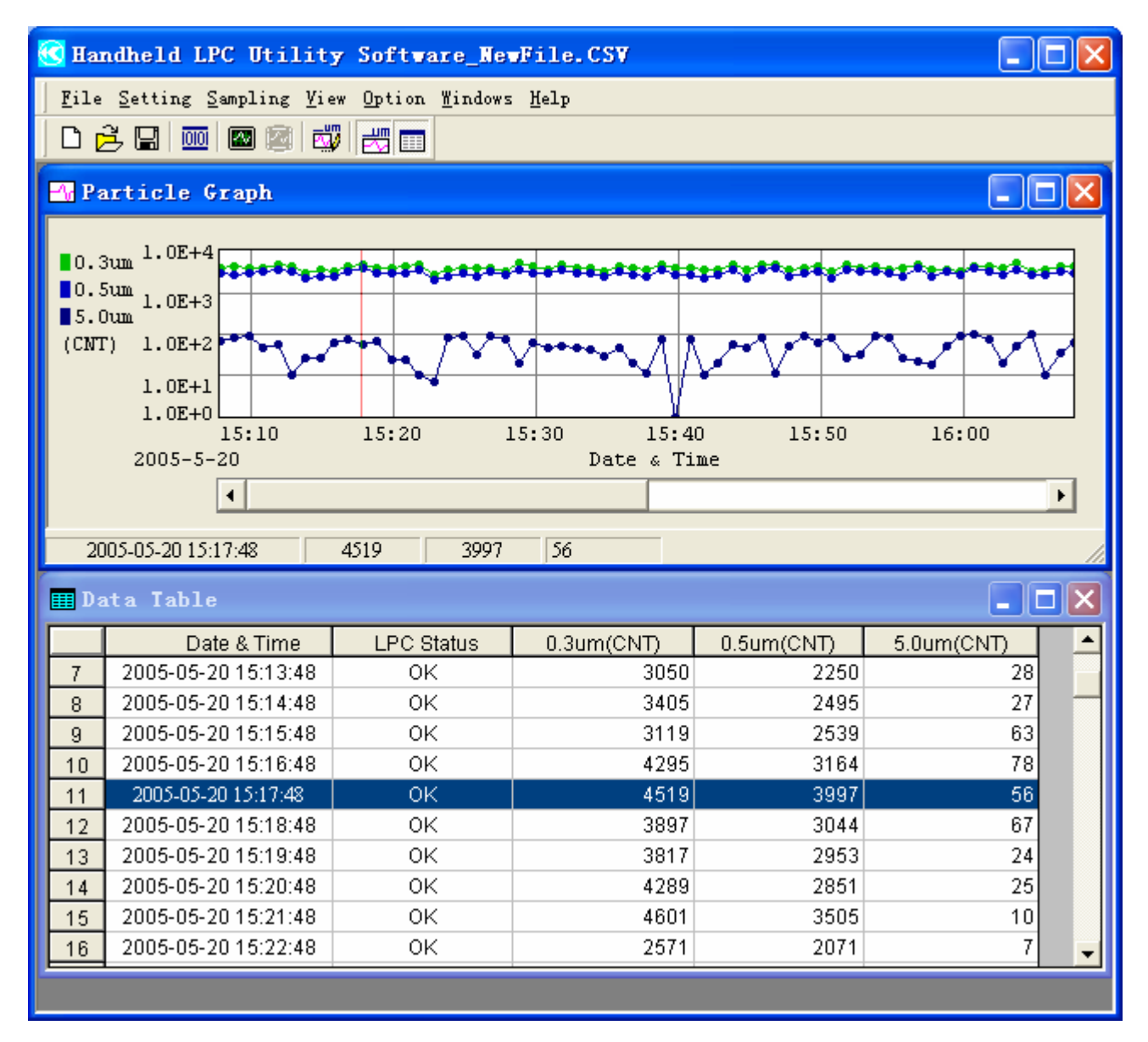

Fig. 7-8 Window Not Displaying the Status Bar

### 7.5 Display/Hide Toolbar

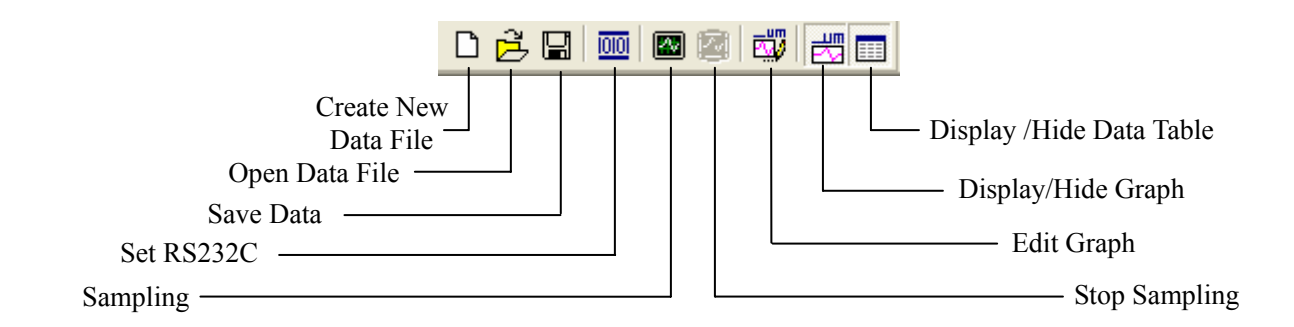

1) To display the toolbar, perform any of the following procedures:

Tools Bar  $F12$ (1) Click:  $[View] \rightarrow$ (2) Press the F 12 key

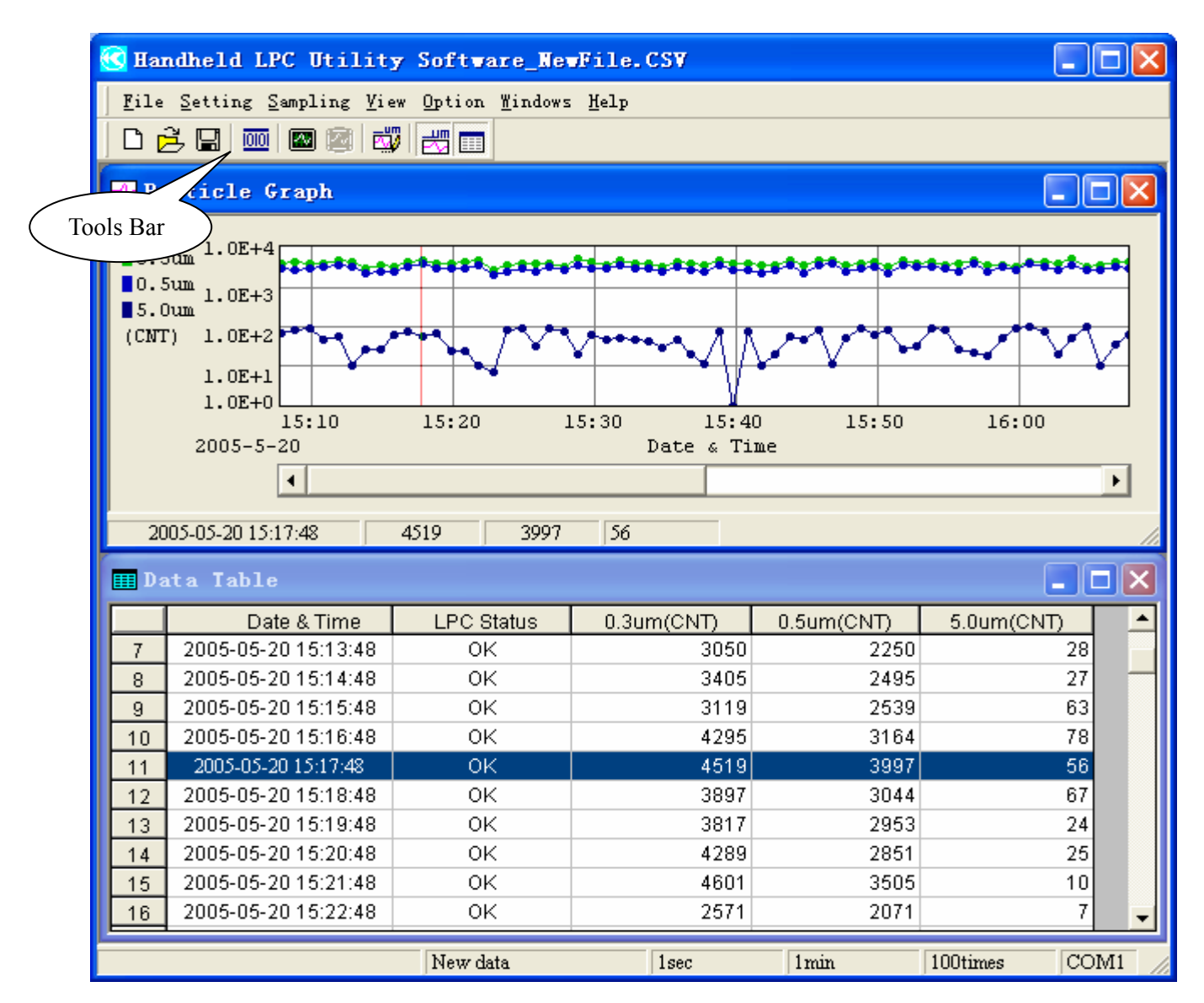

Fig. 7-9 Window Displaying the Toolbar

2) To hide the toolbar, perform any of the followings:

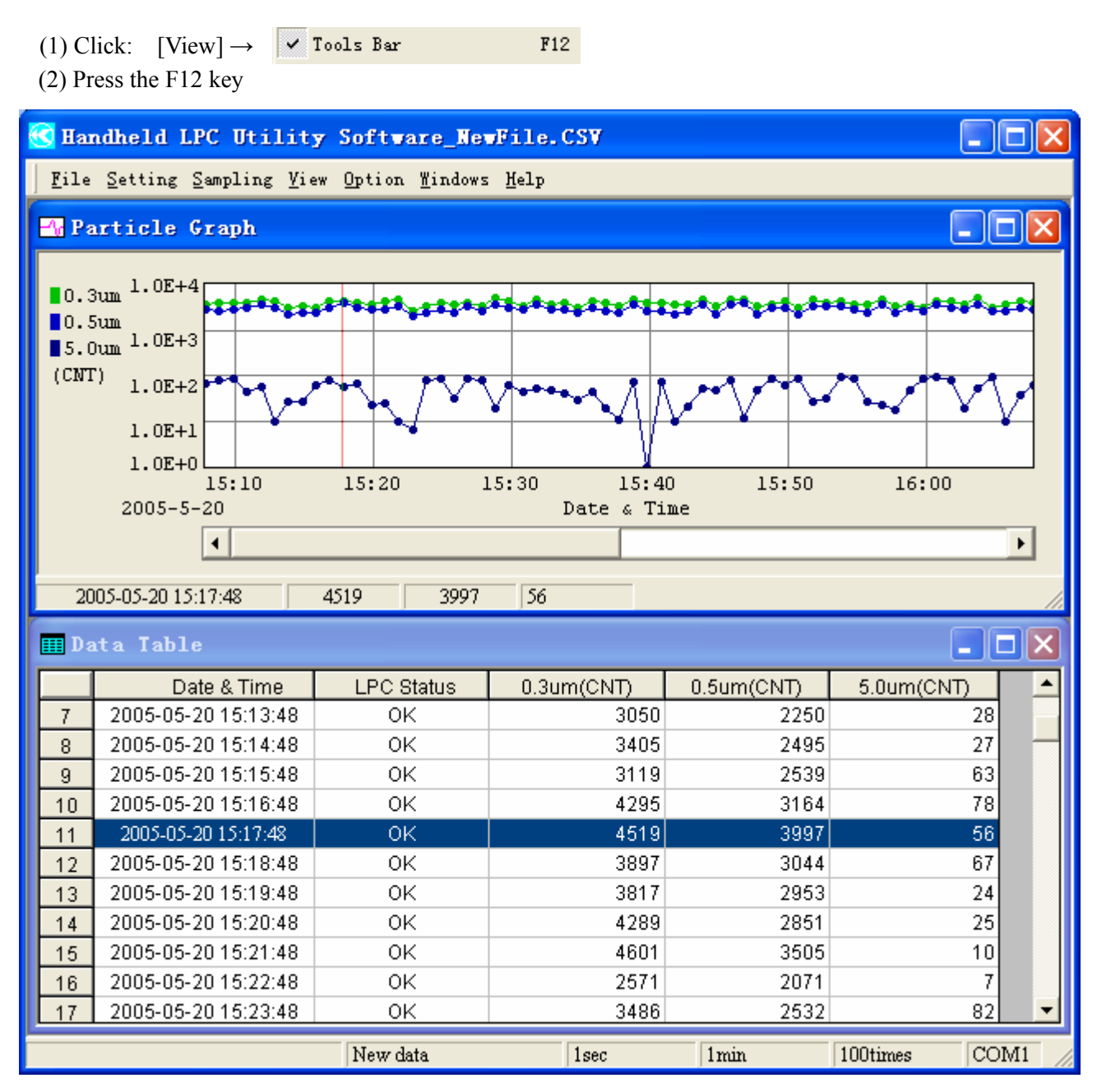

Fig. 7-10 Window Not Displaying the Tool Bar

# **8. Option**

Display language can be selected from the Option menu.

| K Handheld LPC Utility Software NewFile.CSV    |  |
|------------------------------------------------|--|
| Eile Setting Sampling View Option Windows Help |  |
| 0 多 9   8   8   2   5  <br>Japanese            |  |
| $\times$ English<br>Particle Graph             |  |

Fig. 8-1 Display Language Menu

- 1) To Display in English
	-

Click:  $[Option] \rightarrow \checkmark$  English and the window will be displayed in English.

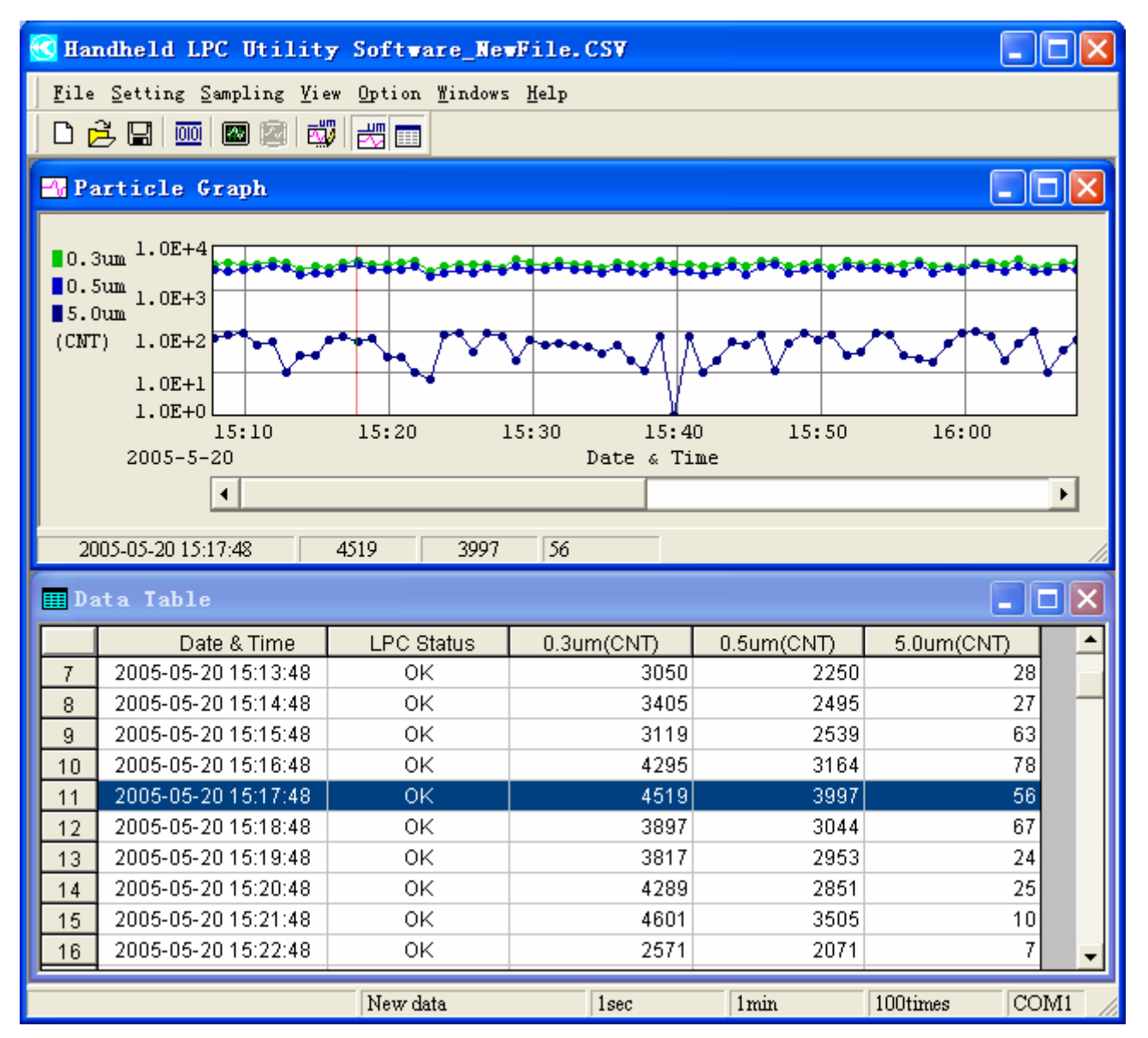

Fig. 8-2 Window Displayed in English

#### 2) To Display in Japanese:

Click:  $[Option] \rightarrow$  **J**<sub>apanese</sub> and the window will be displayed in Japanese.

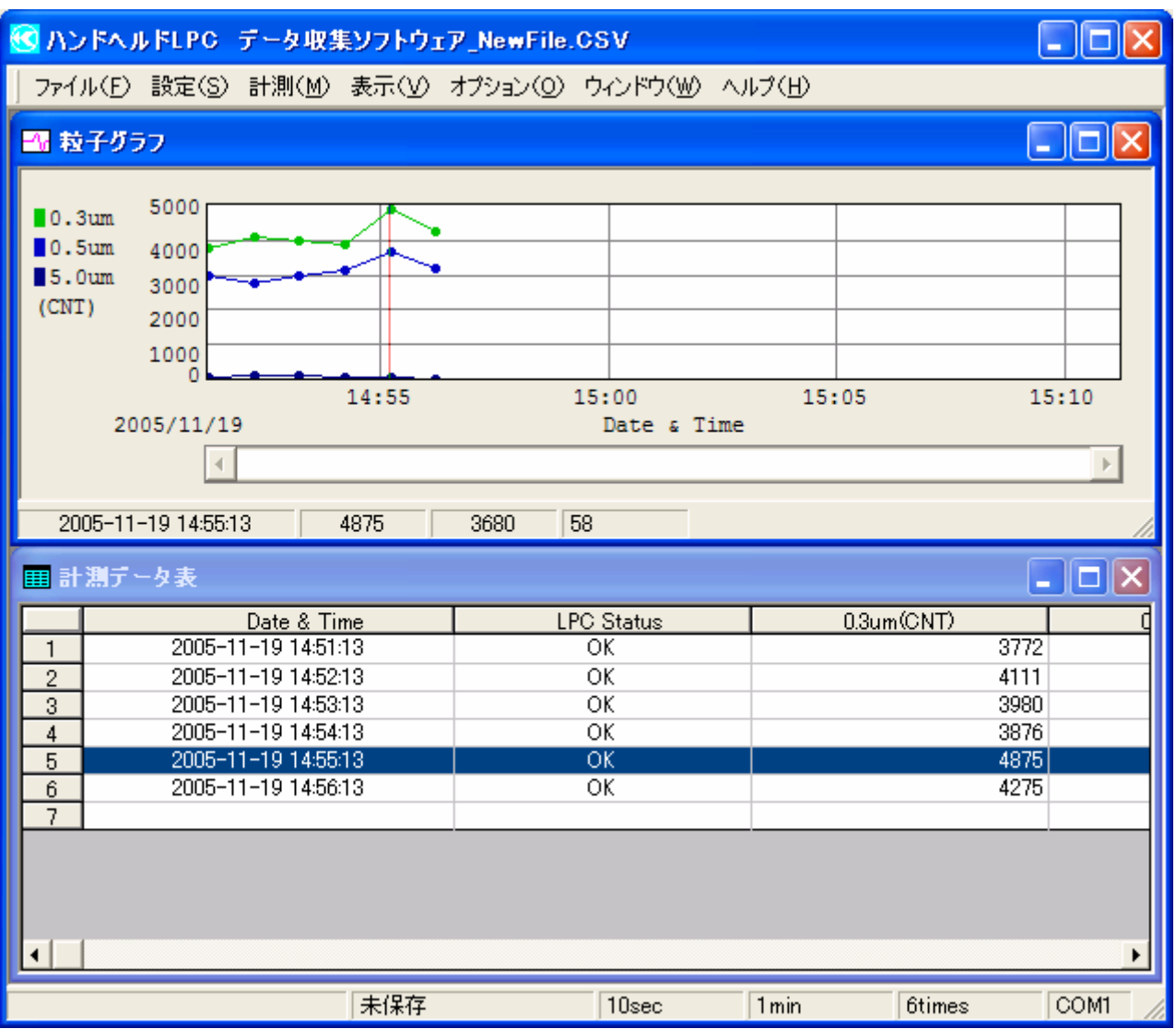

Fig. 8-3 Window Displayed in Japanese

# **9. Help**

Information such as software name, version number, and copyright can be displayed from the Help menu.

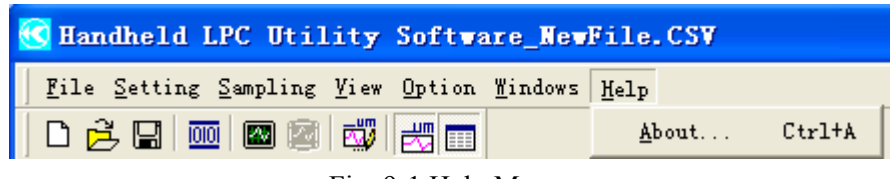

Fig. 9-1 Help Menu

### 9.1 Version Information

To display the software version information, click:  $[Help] \rightarrow$ About...  $Ctr1+A$ 

#### **Note:**

The version number shown below is just an example. It may be different from your software version.

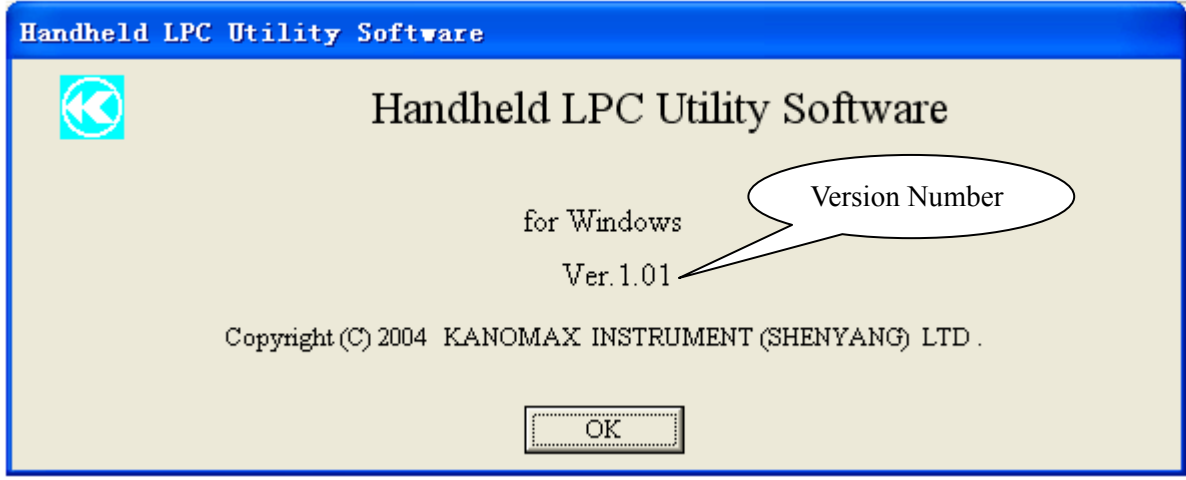

Fig. 9-2 Help Window

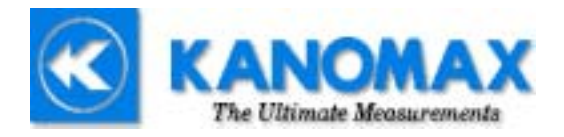